## Final Grade Assignment Instructions

Go to www.mga.edu - Click Menu, then Faculty & Staff. Click Banner/SWORDS, then SWORDS Faculty Login. Once logged in, click Faculty Dashboard, then Course Grade Entry.

1. Select Final Grades and select the correct course for reporting grades.

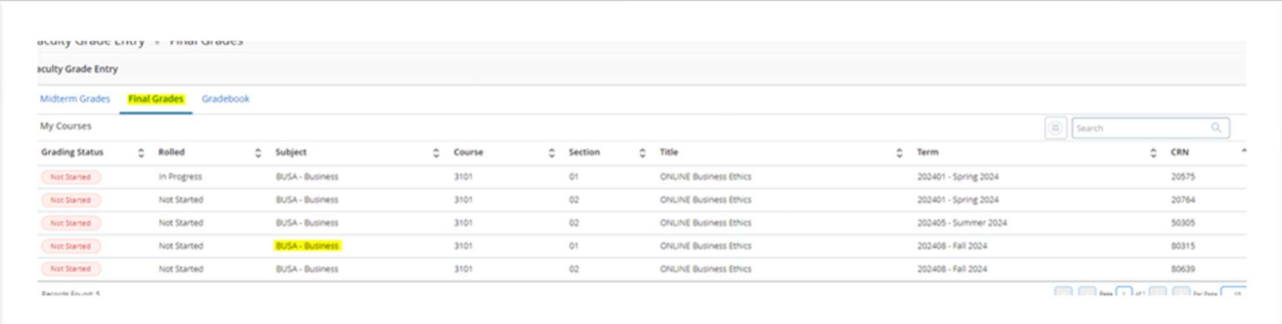

2. After clicking on a Not Started course in the Grading Status column, the Enter Grades window will display. Select a Final Grade for each student. Choose from the following: A, B, C, D, F, I. If you entered a final grade of (I) Incomplete or (F) Fail, you will need to enter a 'Last Attend Date'. All Dual Enrolled/Georgia Academy students require a numerical grade to be entered into the 'Hours Attended' field.

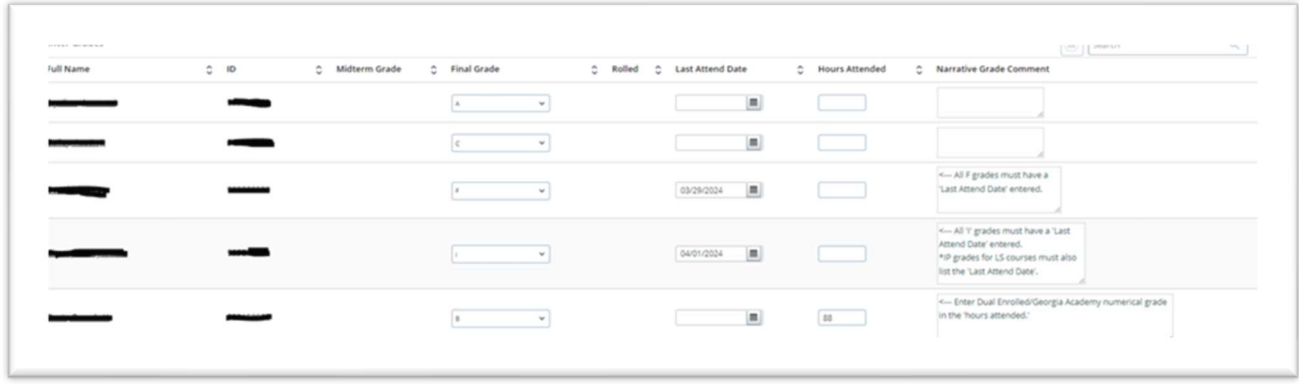

3. Click SAVE at the bottom of the page.

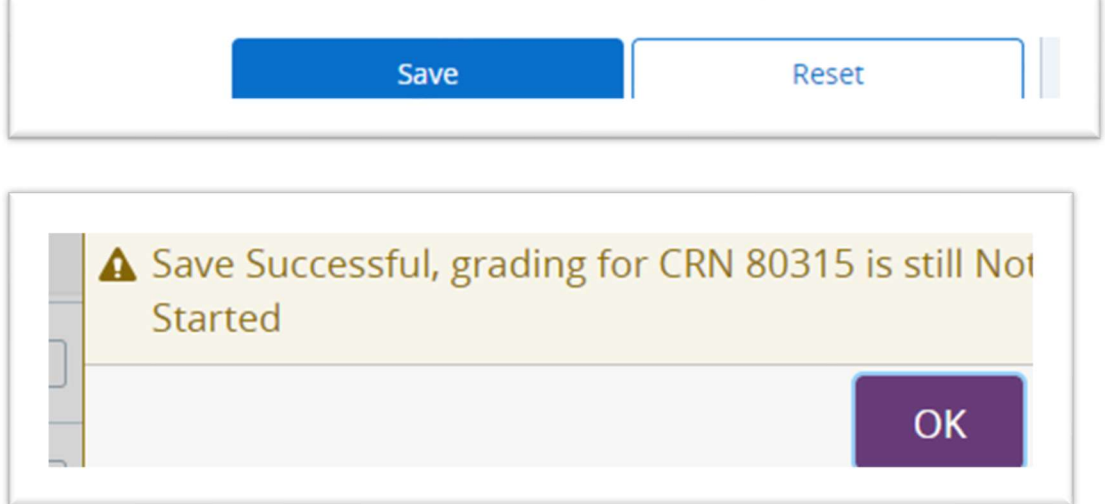